# NOTICE EXPLICATIVE POUR LA PARTICIPATION AU MOUVEMENT DES ENSEIGNANTS DU PREMIER DEGRE – PHASE PRINCIPALE INFORMATISEE

La présente notice a pour objet de préciser les modalités de saisie des vœux de mutation par INTERNET.

Vous êtes invité(e), AVANT de saisir vos vœux, à prendre connaissance sur le site Internet de la Direction des services départementaux de l'éducation nationale de l'Oise (http://www.ac-amiens.fr/dsden60/) de la liste des postes, qu'ils soient vacants ou susceptibles de l'être, et de la circulaire relative au mouvement. La liste des postes peut aussi être consultée sur I-PROF.

# CALENDRIER

# La période de saisie des vœux est fixée du lundi 1<sup>er</sup> avril 2019 au jeudi 11 avril 2019 inclus

Recommandations importantes :

N'attendez pas les derniers jours pour saisir vos vœux et évitez, si possible, les mercredis pendant lesquels les réseaux s'avèrent très chargés.

# QUELS SONT LES PERSONNELS CONCERNES PAR LA PHASE PRINCIPALE INFORMATISEE DU MOUVEMENT ?

1 ) Ont pour obligation de participer au mouvement :

- Les enseignants actuellement nommés à titre provisoire
- Les enseignants actuellement non titulaires d'un poste à titre définitif
- Les professeurs des écoles stagiaires

2) Peuvent participer au mouvement afin de changer de poste les enseignants titulaires actuellement nommés à titre définitif

L'accès au système d'information et d'aide aux mutations (SIAM) peut se faire de tout poste informatique connecté à Internet. Pour vous connecter, vous devez :

*1 Accéder* à un bureau virtuel en tapant l'adresse Internet de votre académie https://bv.ac-amiens.fr/iprof/ ou par le biais de http://www.ac-amiens.fr/, onglet « Espace Pro », rubrique « I-PROF » Vous serez redirigé vers la plateforme MVT1D.

*2 Vous authentifier* en saisissant votre « compte utilisateur » composé de la 1ère lettre majuscule de votre prénom, suivi de votre nom dont la première lettre sera en majuscule, et de votre NUMEN (dont les lettres devront être saisies en caractère majuscule).

ATTENTION *: Si vous avez modifié votre mot de passe dans les outils proposés, vous devez continuer à l'utiliser pour de nouvelles connexions.*

3<sup>o</sup> Cliquer sur l'icône I-PROF pour accéder à votre boîte aux lettres I-PROF et aux différents services Internet proposés dans le cadre de la gestion de votre carrière.

4 Cliquer sur le bouton « Les services », puis sur le lien « SIAM » pour accéder à l'application SIAM premier degré.

# 5• Cliquez enfin sur « phase intra départementale ».

En cas de difficulté TECHNIQUE, vous avez la possibilité de téléphoner à la plateforme d'assistance inter académique au numéro suivant : 03.22.82.37.40 (du lundi au vendredi de 9h à 12h30 et de 13h30 à 16h30)

ATTENTION : Contrairement aux années précédentes, la procédure diffère si vous êtes un participant obligatoire (professeur des écoles stagiaire, sans poste ou à titre provisoire).

La saisie des vœux de mutation est un acte personnel. Il est impératif que vous procédiez vous-même à cette opération afin d'éviter toute omission ou erreur d'enregistrement. Il est conseillé de préparer votre saisie en organisant sur papier les vœux et les codes que vous devez saisir.

# 1 – La saisie des vœux pour le participant obligatoire.

Le participant obligatoire doit IMPERATIVEMENT saisir au moins un vœu large s'il veut pouvoir formuler des vœux précis ou géographiques.

# Qu'est-ce qu'un vœu large ?

Un vœu large est la combinaison d'une zone infra-départementale et d'un regroupement de nature de supports (regroupement MUG). Par exemple : ZONE A et ENSEIGNEMENT (cf annexes 4 et 5)

Le nombre maximum de vœux larges pouvant être formulés est fixé à 16. Le nombre maximum de vœux précis et/ou géographiques est fixé à 40.

ATTENTION : si aucun vœu précis ni géographique n'est satisfait, l'algorithme de l'application se portera sur les vœux larges formulés. A noter : si aucun vœu large formulé n'est satisfait, le participant obligatoire sera alors affecté selon l'algorithme sur tout poste vacant en élargissant autour de votre vœu indicatif (premier vœu précis correspondant au vœu large). A défaut, l'algorithme affectera sur tout poste vacant dans l'ordre ci-dessous :

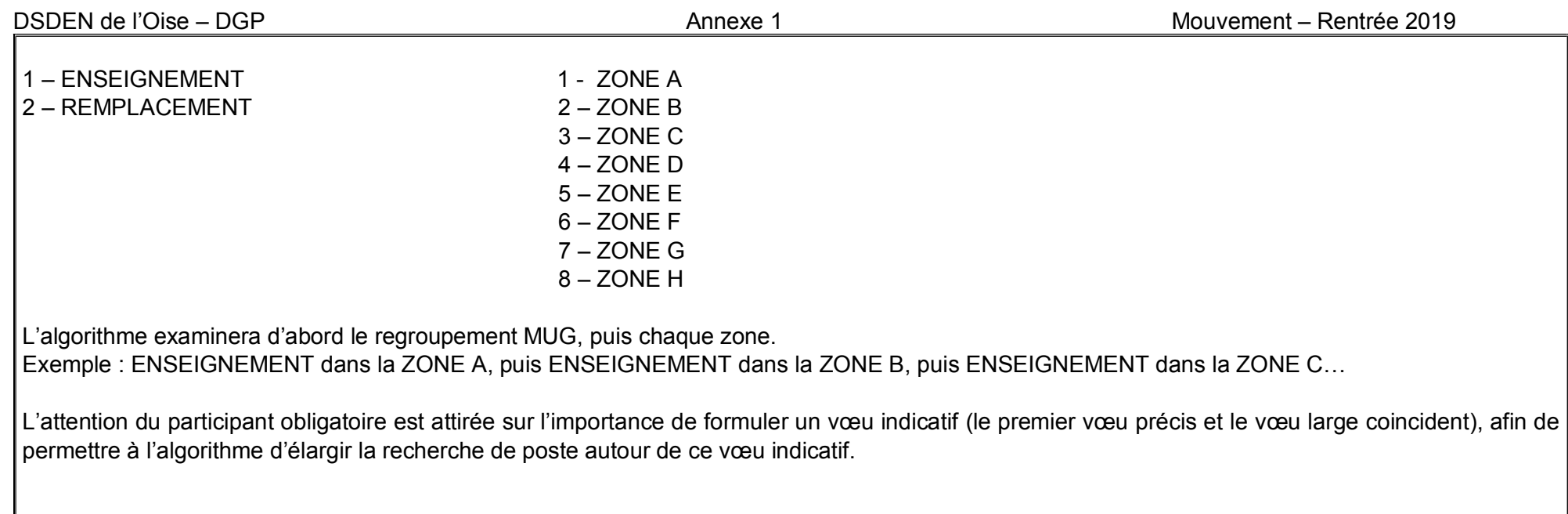

# DSDEN de l'Oise - DGP

Annexe<sub>1</sub>

 $\boldsymbol{\times}$ 

Mouvement intra-départemental NORD **Demande de mutation** 

### Votre demande a été créée.

Cet écran vous permet de créer, consulter, modifier et/ou supprimer votre demande de mutation ainsi que l'ensemble des vœux qui la composent

Vous avez la possibilité de lier votre demande de mutation à celle d'un autre agent. Le cas échéant, vous pouvez également lier chacun de vos vœux (hors vœux larges) à un vœu de l'agent auquel vous avez lié votre demande

Vous êtes un participant obligatoire au mouvement. À ce titre :

- Votre demande de mutation doit comporter au minimum un vœu large.

- Vous ne pourrez formuler des vœux que lorsque vous aurez formulé au moins un vœu large.

- Une fois un premier vœu large formulé, vous ne pourrez vider entièrement votre liste de vœux larges. Ainsi, si celle-ci ne contient plus qu'un seul vœu large, vous ne pourrez pas supprimer ce dernier, mais seulement le m

Malgré ces contraintes, vos vœux seront étudiés avant le(s) vœu(x) large(s) que vous formulerez.

Votre demande

Votre demande a été enregistrée le : 29/01/2019 Dernière mise à jour le : 29/01/2019 à 15 h 14.

Supprimer votre demande

Votre demande n'est pas liée à celle d'un autre agent.

Lier votre demande

#### Vœux composant votre demande

**Voux** 

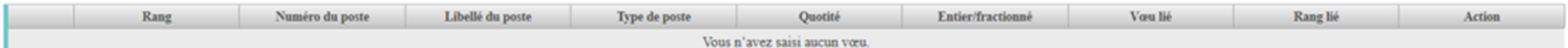

Ajouter un voeu Vous ne pouvez formuler un vatu tant que vous n'avez pas formulé au moins un vatu large. Supprimer la sélection

#### **Voux larges**

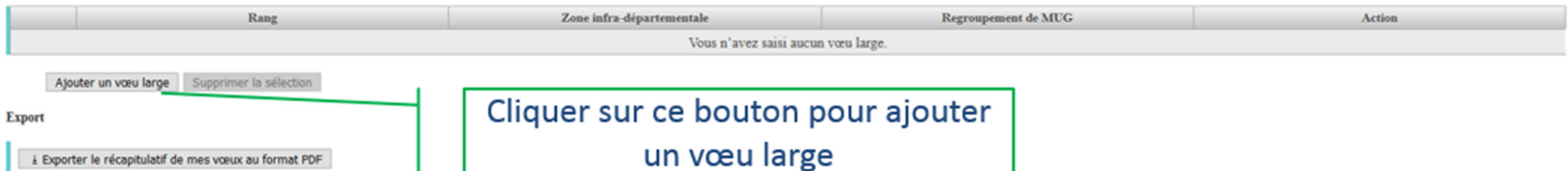

Un participant obligatoire doit saisir au moins un vœu large. S'il n'en a saisi qu'un, il ne pourra pas le supprimer et devra soit en ajouter un nouveau, soit modifier le vœu large déjà saisi.

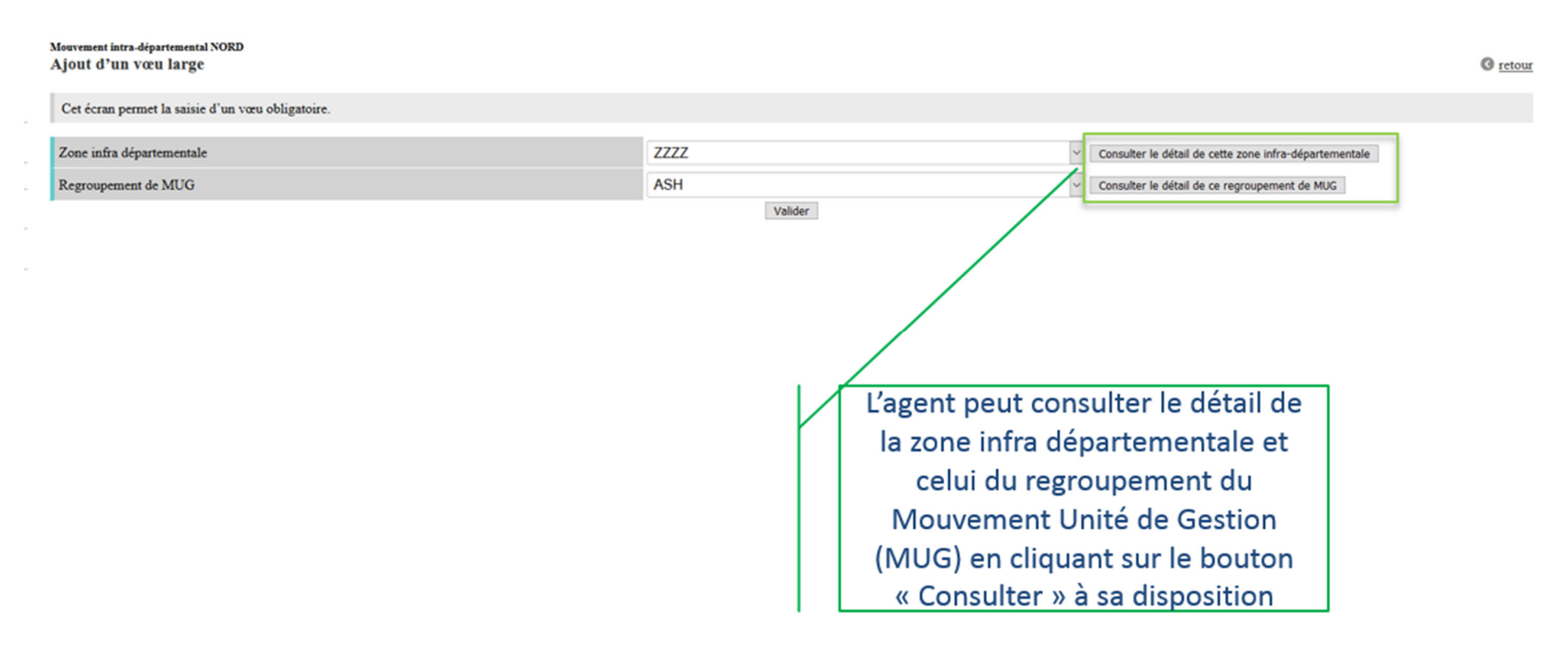

Après la saisie d'au moins un vœu large, l'agent peut procéder à la saisie des autres vœux :

- Soit en saisie rapide en saisissant le numéro du poste
- Soit en saisie guidée (rechercher un poste)

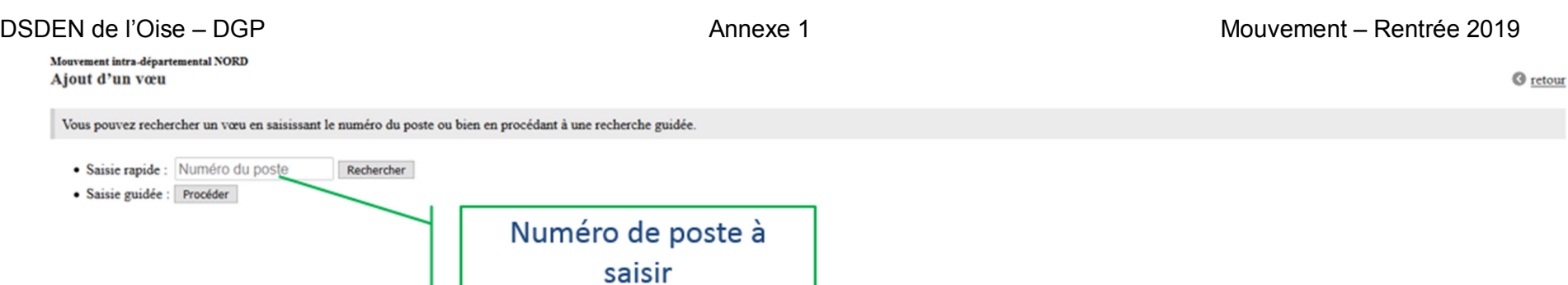

# L'agent obtient le descriptif complet du poste afin de pouvoir formuler un vœu sur ce poste.

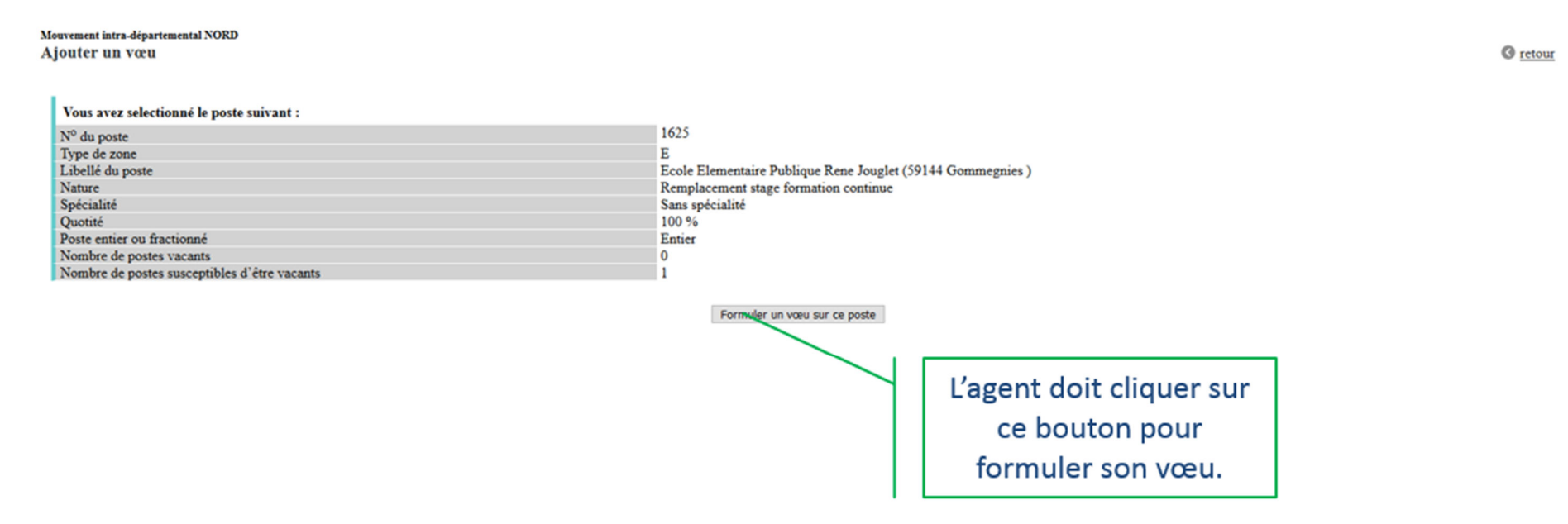

Après avoir ajouté des vœux, l'agent visualise les vœux qu'il a formulés au fur et à mesure de sa saisie. Il peut interagir au travers de cet écran pour modifier ses vœux, supprimer des vœux, ordonner ses vœux.

# DSDEN de l'Oise - DGP

#### Mouvement intra-départemental NORD Demande de mutation

Cet écran vous permet de créer, consulter, modifier et/ou supprimer votre demande de mutation ainsi que l'ensemble des vœux qui la composent.

Vous avez la possibilité de lier votre demande de mutation à celle d'un autre agent. Le cas échéant, vous pouvez également lier chacun de vos vœux (hors vœux larges) à un vœu de l'agent auquel vous avez lié votre demande.

Vous êtes un participant obligatoire au mouvement. À ce titre :

- Votre demande de mutation doit comporter au minimum un vœu large.

- Vous ne pourrez formuler des vœux que lorsque vous aurez formulé au moins un vœu large.

- Une fois un premier vœu large formulé, vous ne pourrez vider entièrement votre liste de vœux larges. Ainsi, si celle-ci ne contient plus qu'un seul vœu large, vous ne pourrez pas supprimer ce dernier, mais seulement le m

Malgré ces contraintes, vos vœux seront étudiés avant le(s) vœu(x) large(s) que vous formulerez.

Votre demande

Votre demande a été enregistrée le : 29/01/2019 Dernière mise à jour le : 29/01/2019 à 15 h 59.

Supprimer votre demande

Vœux composant votre demande

Votre demande n'est pas liée à celle d'un autre agent.

Lier votre demande

L'agent peut ordonner ses vœux en cliquant sur les flèches

Vœux

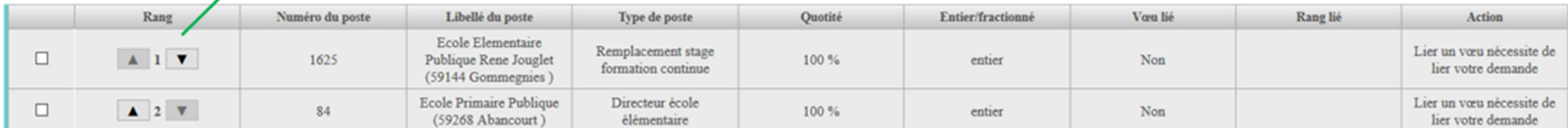

Ajouter un voeu Supprimer la sélection

### **Vœux** larges

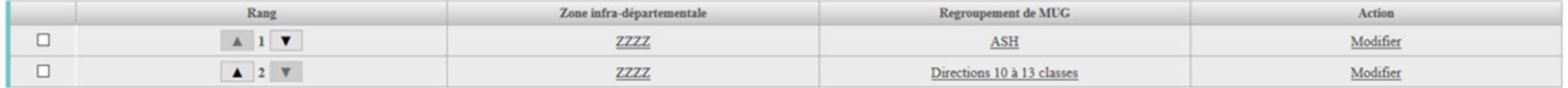

Ajouter un voeu large Supprimer la sélection

Export

± Exporter le récapitulatif de mes vœux au format PDF

# DSDEN de l'Oise – DGP Annexe 1 Mouvement – Rentrée 2019 2 – La saisie des vœux pour le participant non-obligatoire

Le participant non-obligatoire formule ses vœux précis et/ou géographiques selon les mêmes modalités que le participant non-obligatoire, sans toutefois devoir formuler de vœux larges.

La formulation de vœux larges n'est pas ouverte au participant non-obligatoire.

# Le nombre maximum de vœux est fixé à 40 vœux.

ATTENTION : le participant non-obligatoire qui formulera un vœu sur un poste à exigence particulière sans être titré, et qui obtiendra ce poste, y sera affecté à titre provisoire et perdra donc le poste dont il est actuellement titulaire.

# APRES LA SAISIE DES VŒUX ET LA FERMETURE DU SERVEUR

- 1) Demande d'information : vous avez la possibilité d'obtenir des informations sur votre demande de participation au mouvement en contactant le service DGP1 à la DSDEN de l'Oise :
- Accueil téléphonique :

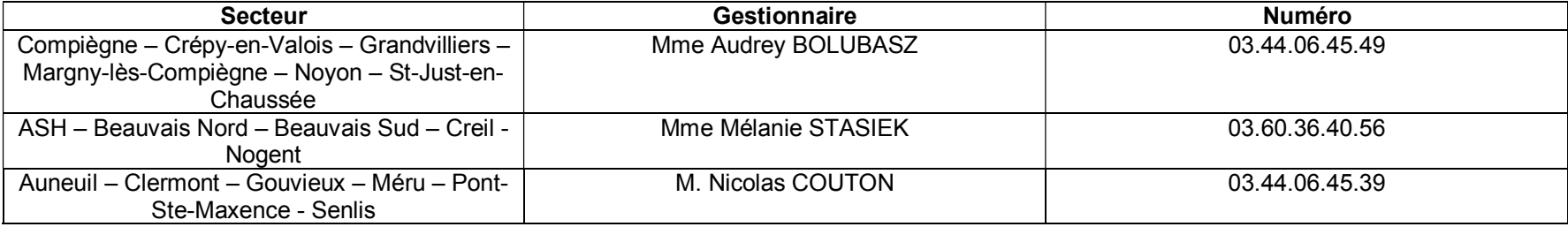

Du lundi au vendredi de 10 heures à 12 heures et de 13 heures 30 à 16 heures 30.

Cette plateforme d'écoute et de conseil vous accompagnera dans vos démarches et vous informera du suivi de votre demande de mutation tout au long des opérations du mouvement.

- 2) *Modification/Annulation* : la modification des vœux n'est plus autorisée après la fermeture du serveur, vous ne pourrez que demander par écrit l'annulation de votre participation au mouvement, à la condition expresse que le service de la direction des services départementaux de l'éducation nationale de l'Oise ait reçu votre requête pour le jeudi 19 avril 2019, à l'adresse mail suivante : ce.dgp1collective@ac-amiens.fr
- 3) *Accusé de réception de demande de mutation:* Si vous avez participé par Internet, vous devrez dans les jours suivant la date limite de saisie des vœux (11 avril 2019), retourner dans I-PROF (bouton bleu votre courrier) afin de récupérer l'accusé de réception de votre demande de mutation. Il vous appartiendra dès lors d'éditer, vérifier, dater, renvoyer cet accusé de réception **uniquement** si vous constatez une erreur ou une anomalie sur votre barème à la Direction des services départementaux de l'éducation nationale de l'Oise (D.G.P. 1er bureau – service du mouvement).

4) Accusé de réception avec barème : à l'issue de la CAPD qui examinera les barèmes et les priorités (CAPD du 15 mai), un accusé de réception vous sera envoyé via Iprof. Cet accusé de réception contient votre barème. Merci de bien vouloir contacter le bureau DGP1 si vous constatez la moindre erreur.

# PIECES JUSTIFICATIVES POUR LES BONIFICATIONS

Dans les cas suivants :

- Rapprochement de conjoints
- Autorité parentale conjointe
- Parent isolé

Il vous appartient de faire parvenir à la DSDEN de l'Oise par mail à l'adresse suivante ce.dgp1collective@ac-amiens.fr le formulaire en annexe 5 ainsi que les pièces justificatives suivantes au plus tard le 15 avril 2019

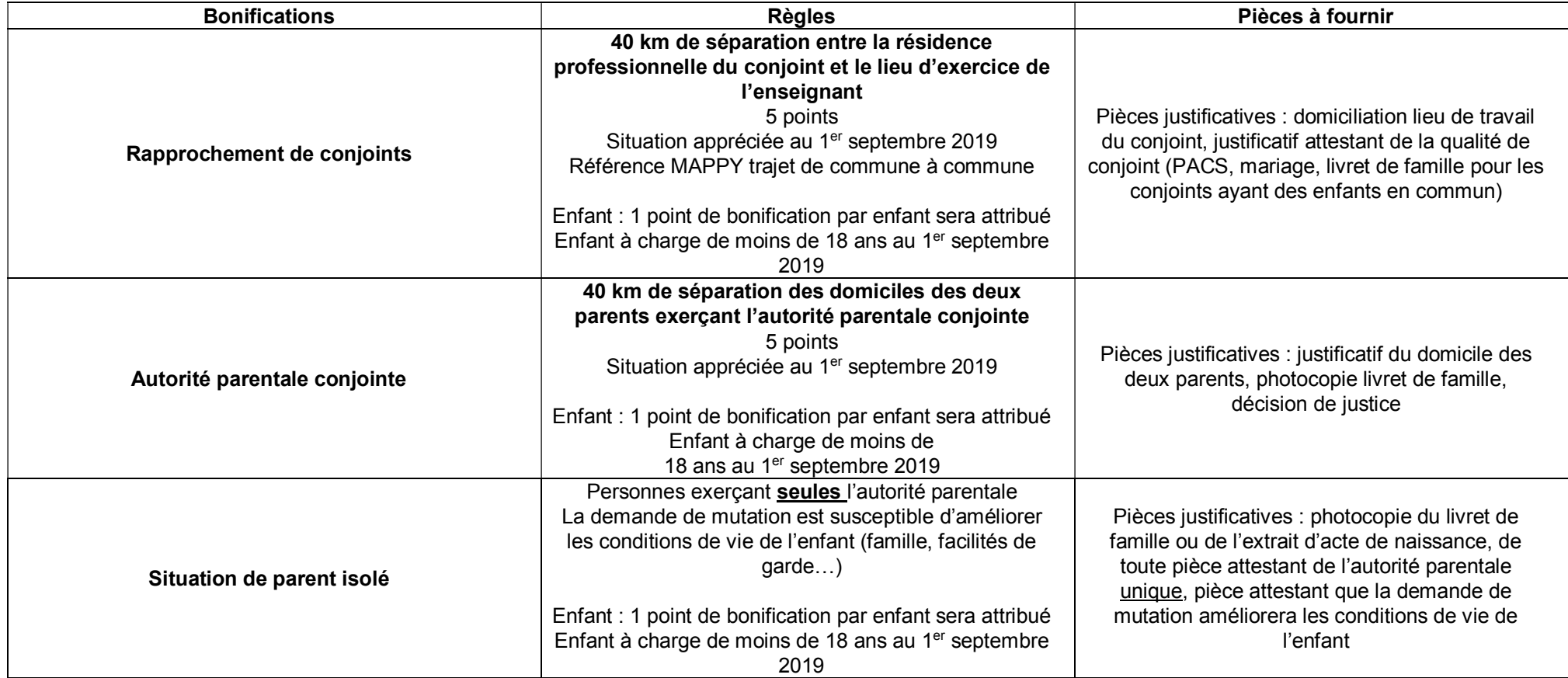

# ATTENTION : à défaut de pièces justificatives, les demandes de bonifications ne pourront être prises en compte dans le barème.

# COMMENT CONSULTER LE RESULTAT ?

Le résultat du mouvement vous sera communiqué sur MVT1D, via le portail IPROF dans les jours qui suivront la CAPD du 4 juin 2019. Vous recevrez ultérieurement l'arrêté d'affectation qui seul officialisera votre nomination (sous réserve de titularisation pour les stagiaires).

Toute affectation obtenue lors de la phase principale informatisée, qu'elle soit à titre définitif ou provisoire, ne pourra être refusée.

# APRES LES RESULTATS DE LA PHASE PRINCIPALE INFORMATISEE

## Pourront demander une délégation uniquement les personnes titulaires d'un poste.

## Seront affectés lors de la phase d'ajustement :

- les enseignants restés sans poste après la phase principale informatisée
- les titulaires de circonscription (sur postes fractionnés au sein de leur circonscription uniquement)

Les dates de ces participations seront communiquées ultérieurement.